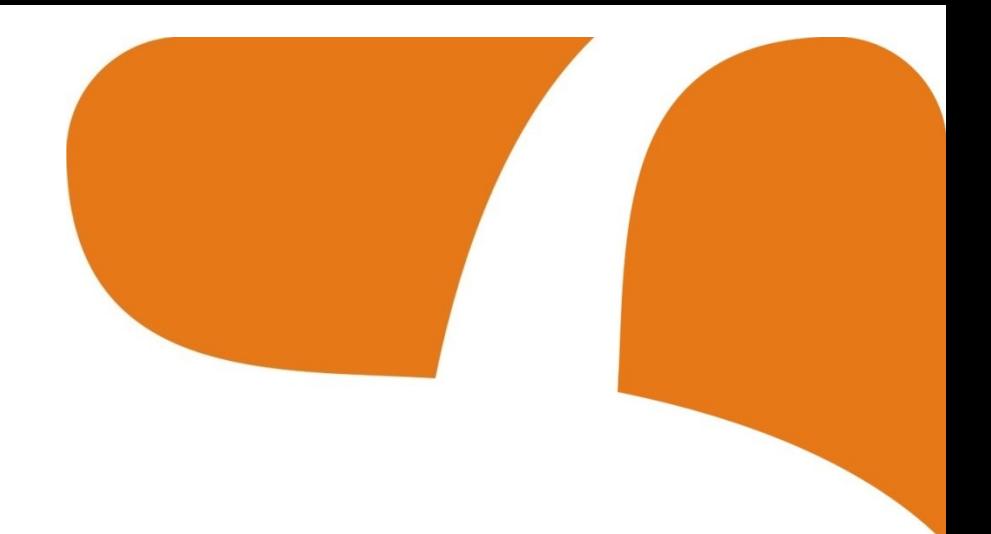

# MANUALE UTENTE INTRANET ULSSASOLO

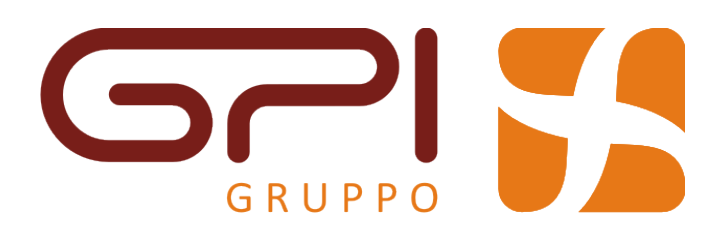

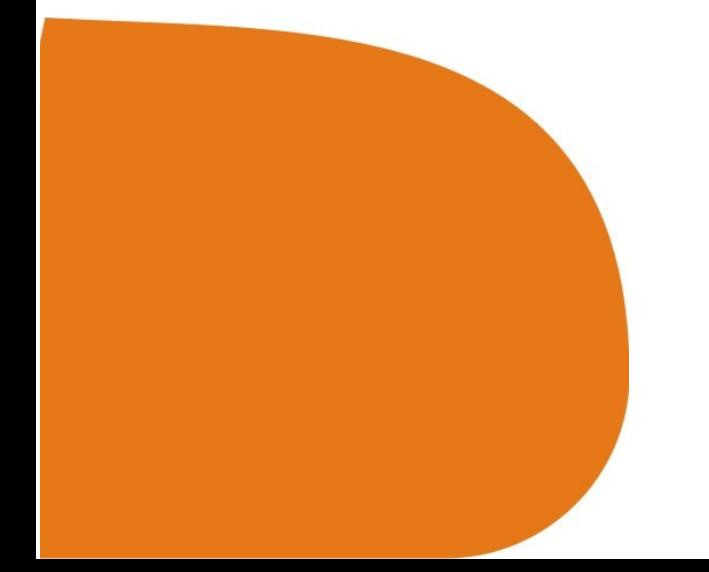

# Manuale Utente Intranet ULLSAsolo

<span id="page-1-7"></span><span id="page-1-6"></span><span id="page-1-5"></span><span id="page-1-4"></span><span id="page-1-3"></span><span id="page-1-2"></span><span id="page-1-1"></span><span id="page-1-0"></span>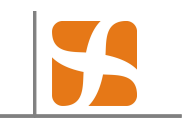

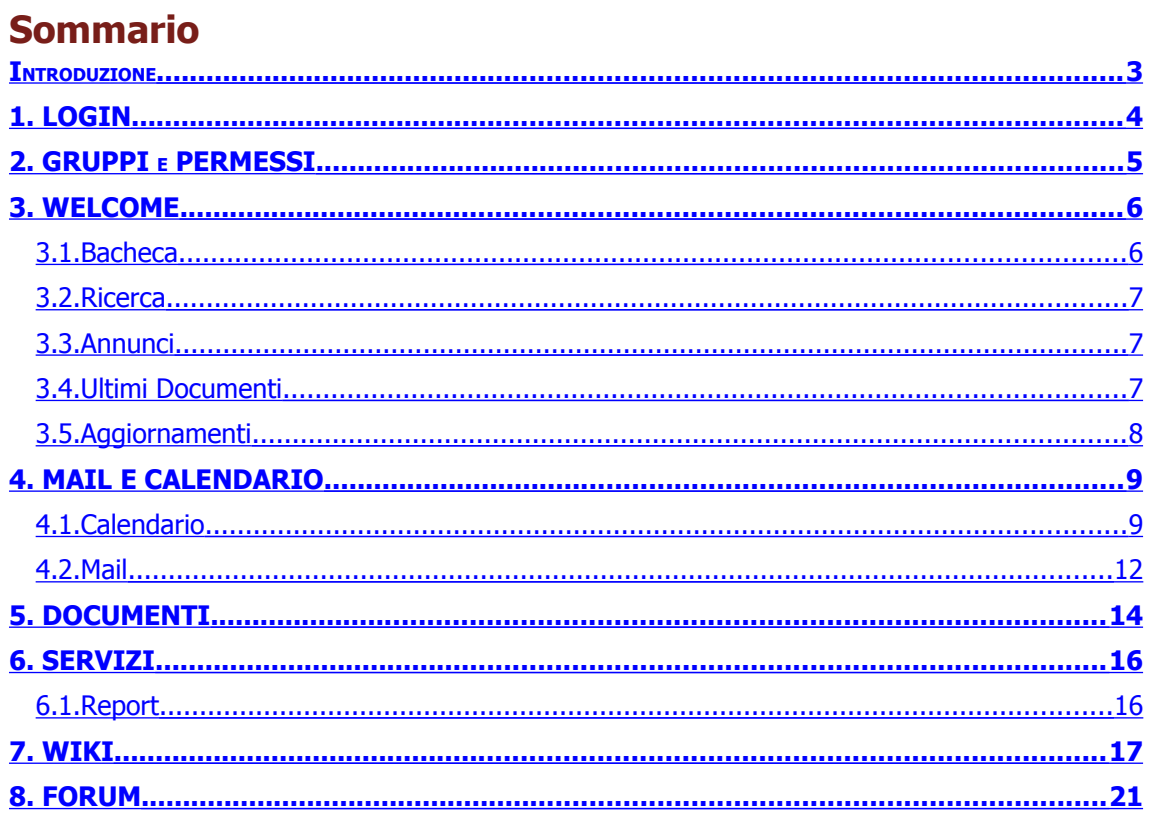

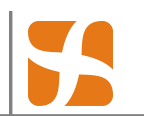

#### **I N T R O D U Z I O N E**

Il manuale utente è organizzato allo stesso modo di come è organizzata la Intranet.

Per ogni pagina vi sarà un capitolo del manuale e diversi screenshot che aiuteranno la comprensione delle funzionalità.

Questo manuale si intende come manuale base per tutti gli utenti della Intranet. Alcuni utenti con privilegi particolari avranno a disposizione pagine e/o funzionalità in più che non verranno trattate in questo manuale.

La struttura seguente dei contenuti di questo manuale segue direttamente la struttura delle pagine della Intranet.

In ogni pagina comparirà lo stesso menu principale:

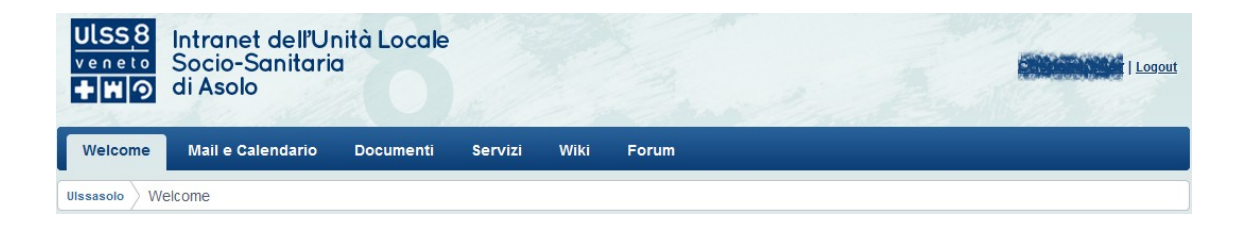

In alto a destra c'è il nome e cognome dell'utente e il link di Logout per uscire dalla Intranet. Al centro la riga di menu con le pagine accessibili.

Subito sotto il menù c'è il percorso di navigazione corrente all'interno della Intranet

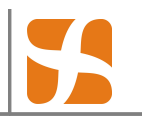

### <span id="page-3-0"></span>**1. LOGIN**

Nella pagina di Login verrà visualizzata una bacheca con alcune informazioni relative alla Intranet stessa, su come richiedere l'accesso, e fino al completamento della migrazione dei contenuti, anche il link alla vecchia Intranet (accessibile solo dall'interno della rete aziendale).

Accedendo nella Intranet da un computer esterno alla rete della UlssAsolo questa Login sarà obbligatoria. Dall'interno della rete invece è in fase di perfezionamento un sistema di autenticazione unica che dovrebbe automaticamente permettere di entrare nella pagina di Welcome.

Il Login richiede l'utente (nome.cognome) e la password.

Se per qualche motivo non si riesce ad accedere alla Intranet si prega di contattare l'ufficio Sistemi Informativi.

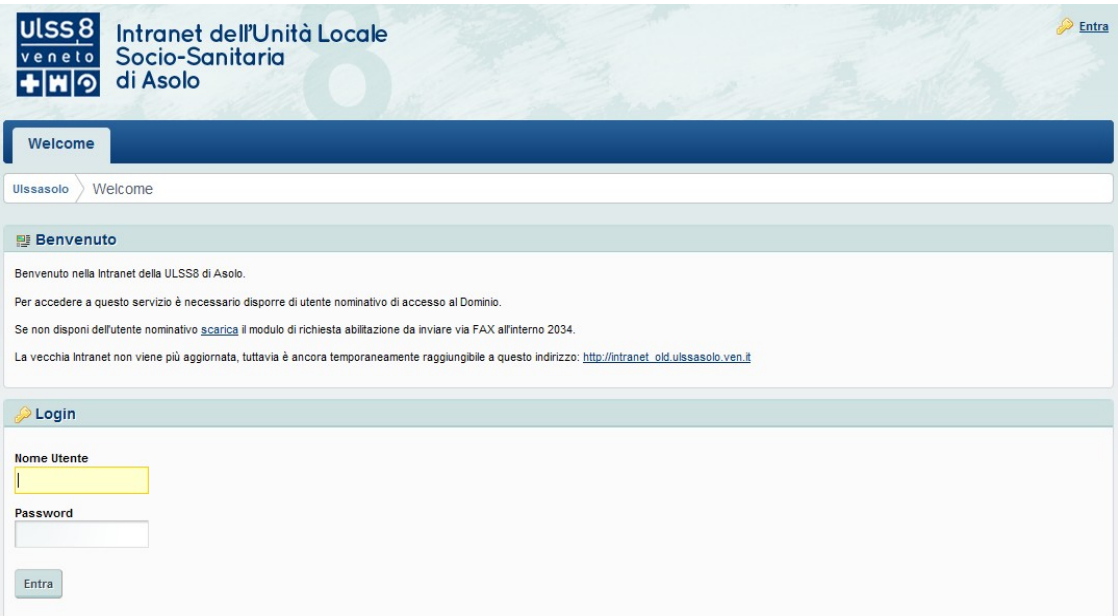

Una volta effettuato il Login si entra nella pagina di Welcome che verrà presentata più avanti.

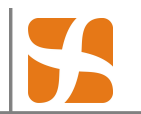

## **2. GRUPPI E PERMESSI**

La Intranet ULSS8 Asolo è organizzata in gruppi di utenti e relativi permessi associati.

Un gruppo di utenti può identificare un'Unità Operativa oppure altri gruppi di tipo funzionale. Ad ogni gruppo sono associati una serie di permessi che modificano l'insieme delle componenti visualizzabili e delle azioni possibile.

Ad ogni utente della Intranet è associato almeno un gruppo e gli vengono associati i permessi relativi a questo/i gruppo/i. Sono appunto questi permessi che definiscono cosa un utente può vedere e fare all'interno della Intranet.

Non tutti gli utenti possono fare le medesime cose. Alcuni utenti hanno accesso a certe parti e a certe funzionalità della Intranet, altri no.

Per problemi relativi ai permessi di visualizzazione o di modifica è necessario rivolgersi all'Uffico Sistemi Informativi.

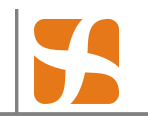

# **3. WELCOME**

La pagina di Welcome si presenta in questa forma:

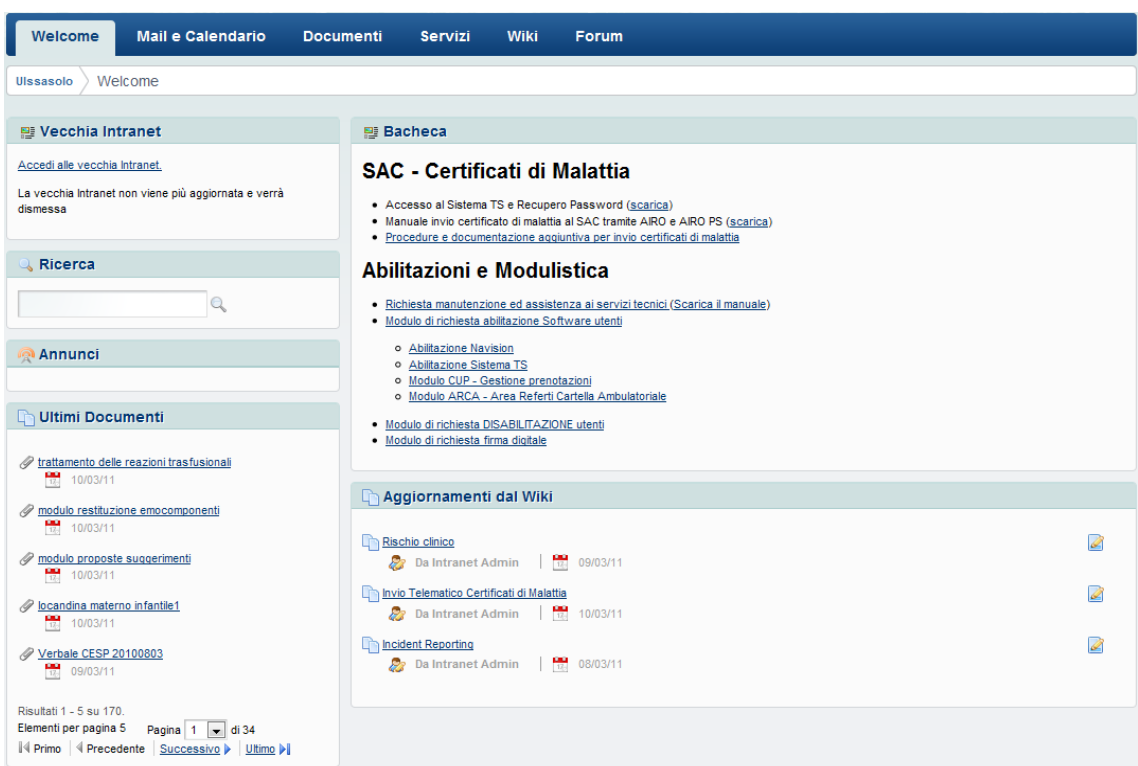

E' suddivisa in diverse "scatole" chiamate portlet. Ogni portlet rappresenta una funzionalità.

#### **3.1. Bacheca**

La Bacheca contiene dei riferimenti a documenti importanti o sezioni della intranet che devono essere facilmente accessibili. Contiene sostanzialmente delle scorciatoie per raggiungere il materiale più utilizzato.

Manuale Utente Intranet ULLSAsolo

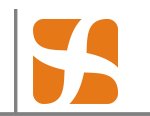

#### **3.2. Ricerca**

Nella portlet della ricerca è presente solo un campo di Input in cui è possibile inserire la/e parola/e da ricercare.

La ricerca viene effettuata in tutto il portale, in qualsiasi pagina e contenuto dello stesso: document library, forum, wiki.

Il risultato della ricerca appare a pieno schermo:

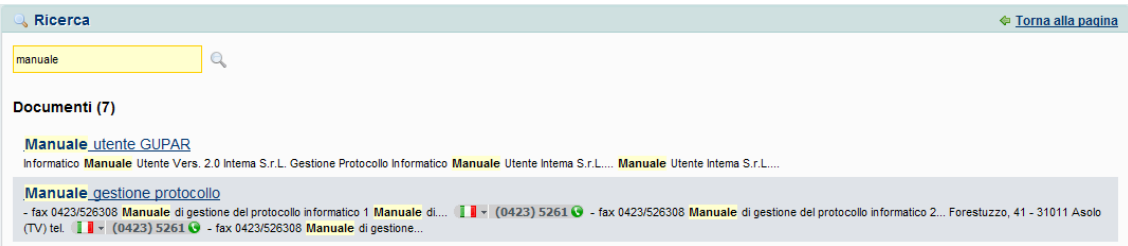

Per ogni risultato viene presentata una descrizione breve ed un link che a seconda del tipo di risultato potrebbe portare direttamente alla pagina del documento nel portale o ad un file da scaricare.

In alto a destra tramite il link "Torna alla pagina" è possibile rientrare alla visualizzazione precedente nella pagina di Welcome

#### **3.3. Annunci**

Nella portlet degli annunci appariranno degli avvisi temporanei che saranno inseriti dall'Amministratore della Intranet.

Ogni annuncio rimarrà nella portlet solo per un periodo di tempo prefissato dall'Amministratore o fino a quando l'annuncio verrà marcato come letto dall'utente stesso.

Non è possibile modificare il testo all'interno dell'annuncio.

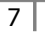

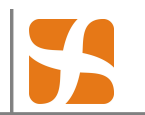

#### **3.4. Ultimi Documenti**

In questa portlet appaiono gli ultimi documenti inseriti nella libreria di documenti interna al portale, visibile nella pagina Documenti.

Da qui è possibile vedere quali sono gli ultimi in ordine temporale e tramite il link andare direttamente nella pagina del documento per visualizzarlo o scaricarlo.

L'elenco dei documenti visualizzabili tramite questa portlet è modificabile tramite i classici strumenti di navigazione che stanno in fondo all'elenco stesso.

#### **3.5. Aggiornamenti Forum e Wiki**

Vi sono altre due portlet in cui appaiono rispettivamente gli aggiornamenti dal Wiki e dal Forum. Anche in questo caso è visualizzato in ogni portlet l'elenco delle ultime modifiche fatte rispettivamente all'interno del Wiki e del Forum.

Tramite il link si entra direttamente nella pagina corrispondente del Wiki/Forum.

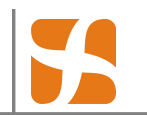

# **4. MAIL E CALENDARIO**

#### **4.1. Calendario**

Il calendario è lo strumento all'interno del portale dove è possibile per ogni singolo utente appuntarsi reminder/appuntamenti/riunioni da effettuarsi in futuro.

Il calendario è uno strumento con molte possibilità:

- Prevede diversi tipi di visualizzazione (per giornata, settimanale, mensile, annuale o ad elenco)
- E' possibile associare una tipologia per ogni evento (appuntamento, riunione, chiamata, ...)
- E' possibile impostare eventi ripetuti
- E' possibile definire un evento come personale o come evento di un particolare gruppo (condiviso e visibile da tutto il gruppo)
- E' possibile decidere di mandare delle mail di promemoria per ogni evento

#### **4.1.1 Visualizzazione**

Questa è la visualizzazione classica del calendario:

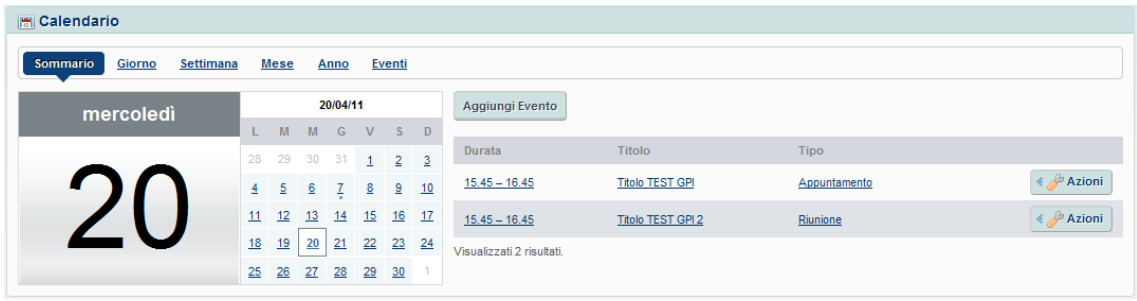

In alto è possibile scegliere il tipo di visualizzazione da utilizzare. Il tipo dell'immagine è la visualizzazione a "sommario". Gli altri tipo di visualizzazione sono ad elenco.

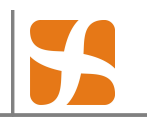

Nella parte centrale tramite il calendarietto è possibile passare da un giorno all'altro e visualizzare gli eventi delle singole giornate

A destra vi è l'elenco degli eventi. E' possibile entrare nel dettaglio dell'evento stesso tramite il link. Oppure da azioni è possibile anche cancellare l'evento stesso o definirne i permessi.

Subito sopra c'è il link per la creazione di un nuovo evento. Cliccando si apre la schermata che vediamo nell'immagine seguente.

Manuale Utente Intranet ULLSAsolo

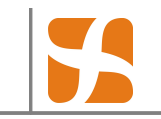

#### **4.1.2 Creazione Evento**

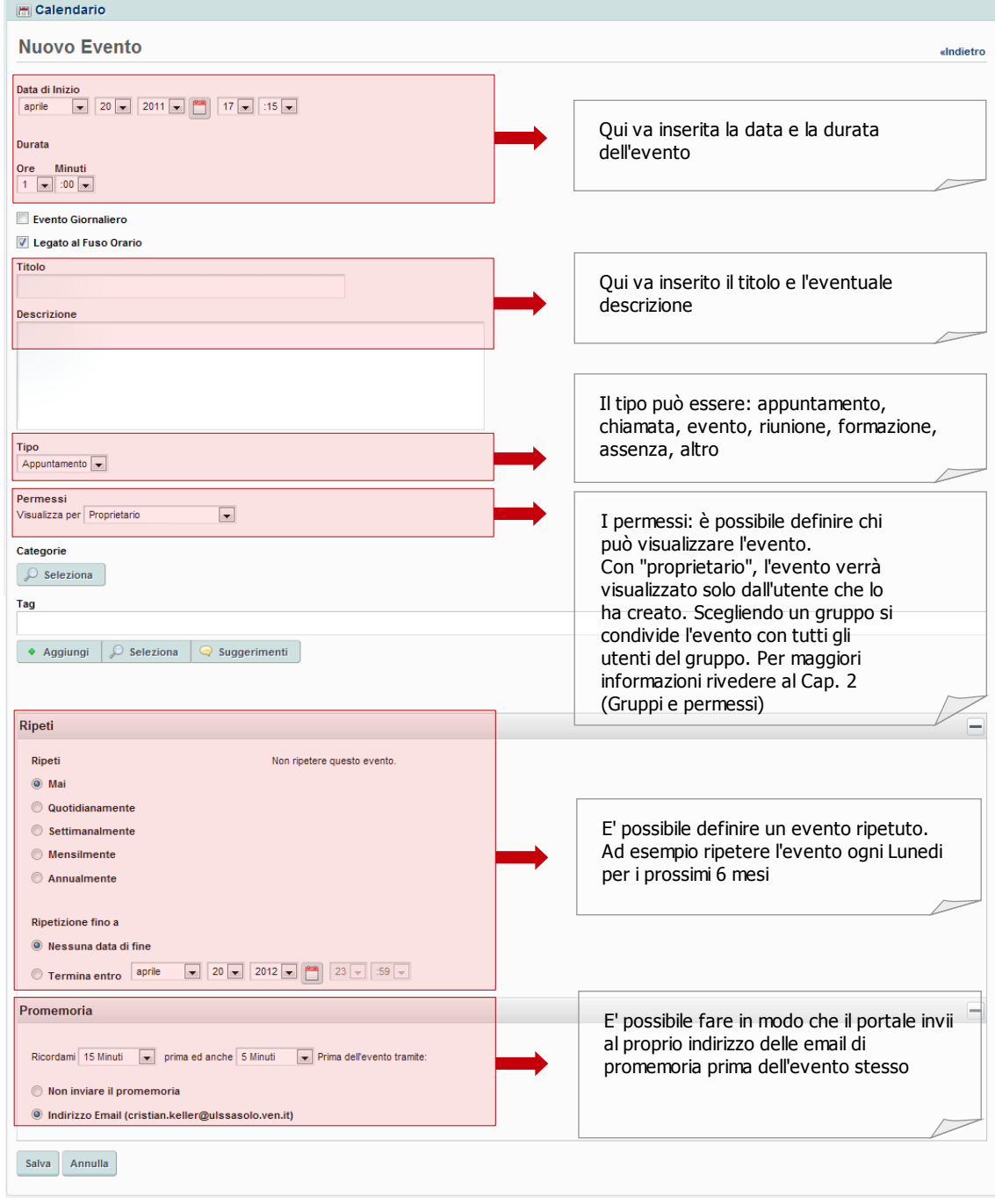

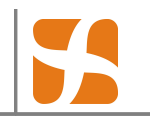

#### **4.2. Mail**

#### **4.2.1 Visualizzazione**

La portlet della mail è un gestore di email con le normali funzionalità.

La prima pagina si presenta cosi:

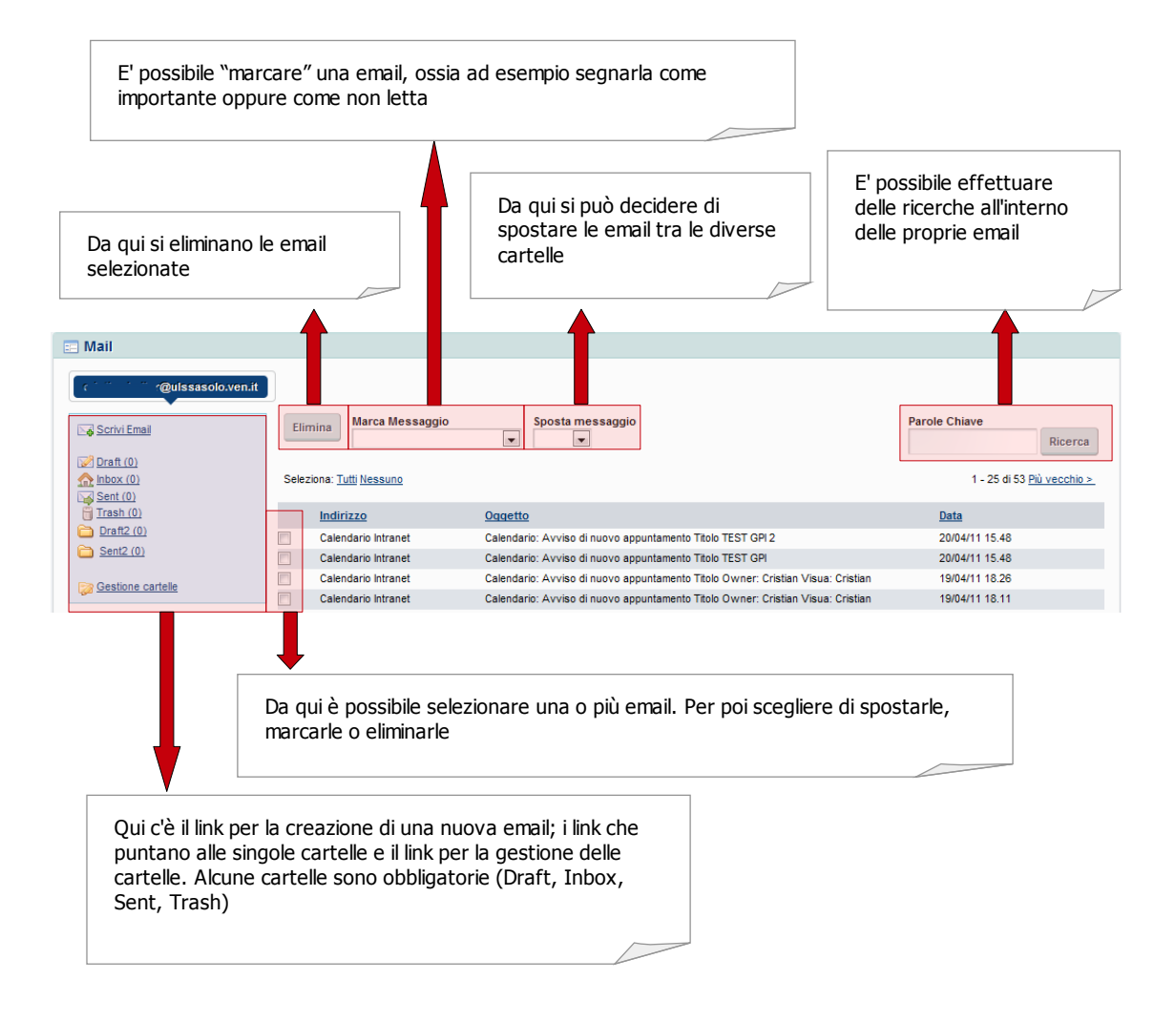

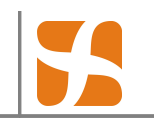

#### **4.2.1 Creazione nuova Email**

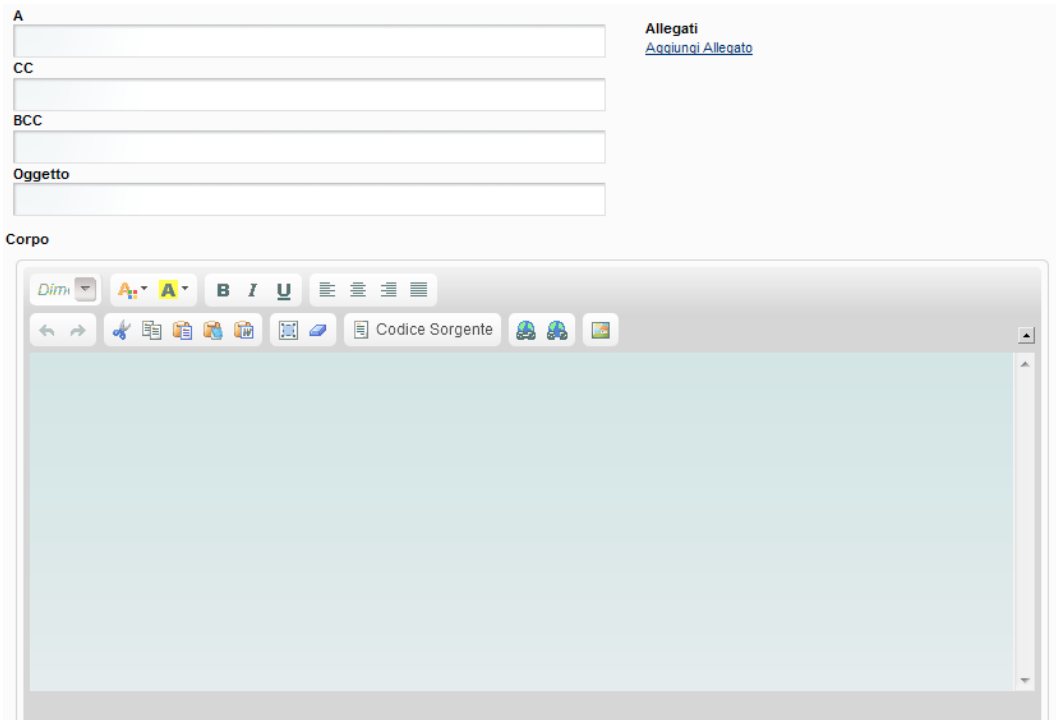

In alto si inseriscono rispettivamente gli indirizzi email del ricevente, e eventualmente in CC (Copia Carbone) o BCC (Copia Carbone Nascosta). A lato è possibile aggiungere degli allegati.

L'editor del corpo della mail permette di creare delle mail HTML con possibilità di cambiare il formato del carattere e di inserire contenuti Web (Link, immagini,..) e altro.

Infine è possibile decidere di inviare direttamente la mail o di salvarla. Le email inviate finiranno automaticamente nella cartella Sent, quelle salvate nella cartella Draft

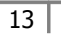

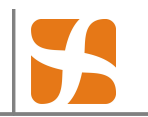

# **5. DOCUMENTI**

La libreria di documenti è il contenitore della Intranet dove si troveranno tutti i documenti riguardanti l'ULLSAsolo.

E' organizzata come una normale cartella con sotto-cartelle e file.

La pagina iniziale si presente all'incirca in questo modo:

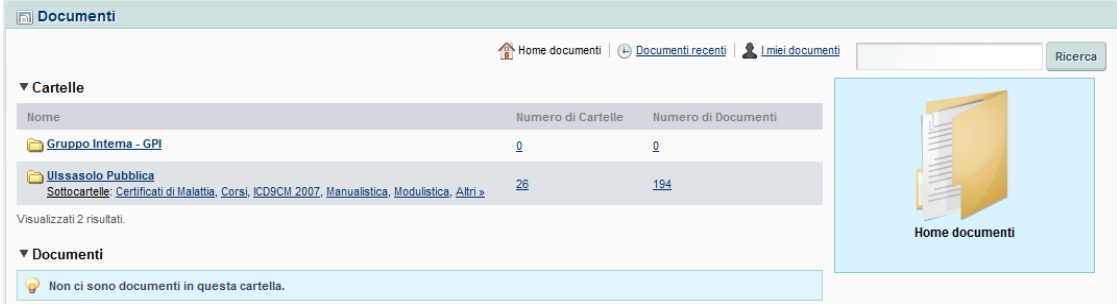

Come cartelle iniziali ogni utente avrà al minimo la cartella UlssAsolo Pubblica e poi vi sarà una cartella per ogni ulteriore gruppo di cui l'utente è membro.

In alto a destra vi è la ricerca che permette di cercare una parola all'interno del titolo e del testo di tutti di documenti della libreria.

 $\overline{14}$ 

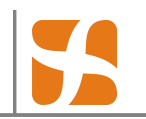

All'interno di una cartella la maschera si presenta in questo modo:

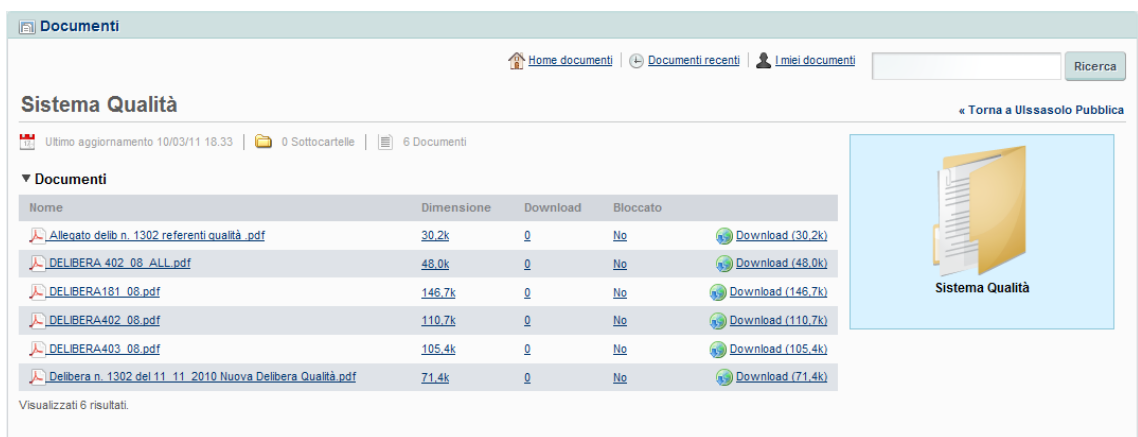

Con l'elenco dei file presenti nella cartella stessa. Download permette di scaricare sul proprio PC il documento.

Per la gran parte degli utenti la libreria si presenta come visto sopra, solo con la possibilità di navigare e scaricare documenti.

I documenti che verranno aggiunti alla libreria dovranno prima superare un processo di revisione.

Il processo prevede che solo alcuni utenti (utenti pubblicatori) avranno la possibilità di inserire documenti all'interno della libreria. Successivamente questi documenti, prima di essere pubblicati, dovranno venire approvati da altri utenti (utenti revisiori).

Maggiori spiegazioni riguardanti la logica dei gruppi e dei permessi si trova nel Cap.2.

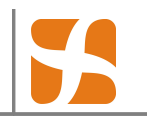

# **6. SERVIZI**

All'interno della pagina si trovano una serie di link ai servizi esterni utilizzati generalmente dagli utenti dell'UlssAsolo.

Tutti i link aprono l'indirizzo in una nuova pagina del browser.

#### **6.1. Report**

La pagina Report è accessibile come sottomenu della pagina servizi.

In questa pagina sono elencati i link ai report che erano presenti nella vecchia Intranet, che però sono stati riorganizzati e riclassificati per agevolarne la gestione e la visualizzazione. Ora i report sono suddivisi per queste aree:

- FrontEnd
- Radiologia
- Area Sanitaria
- Area Amministrativa
- Sistema Informativo
- Patto Aziendale

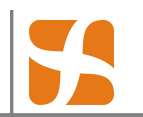

# **7. WIKI**

La Wiki è un contenitore di informazioni che viene aggiornato dai suoi utilizzatori e i cui contenuti sono sviluppati in collaborazione da tutti coloro che vi hanno accesso. La modifica dei contenuti è aperta, nel senso che il testo può essere modificato da tutti gli utenti procedendo non solo per aggiunte come accade solitamente nei forum, ma anche cambiando e cancellando ciò che hanno scritto gli autori precedenti.

Lo scopo è quello di condividere, scambiare, immagazzinare e ottimizzare la conoscenza in modo collaborativo.

Nel caso della nostra Intranet ogni contenuto inserito/modificato nella Wiki subirà un processo di approvazione, di conseguenza prima di venir pubblicato dovrà essere approvato da un utente che ha i permessi per farlo.

Ogni modifica è registrata in una cronologia ed è visualizzabile separatamente.

La pagina iniziale della Wiki si presenta in questo modo:

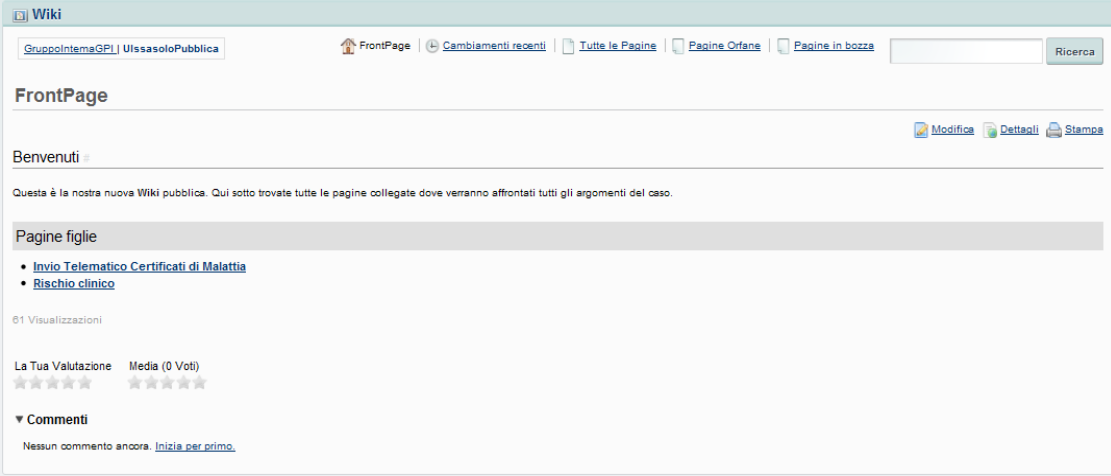

In cima alla pagina sulla sinistra si troveranno i link alle singole Wiki. La nostra Intranet è organizzata in modo che vi sarà la Wiki pubblica visibile a tutti e poi vi saranno ulteriori Wiki associate alla singola Unità Organizzative o al singolo gruppo.

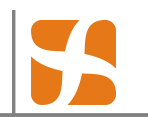

Ogni utente avrà accesso alla Wiki pubblica e alle Wiki specifiche della propria Unità Organizzativa o gruppo di riferimento (se previste).

A destra c'è la ricerca che permette di cercare una parola all'interno delle Wiki visibili.

Al centro vi è l'elenco delle pagine attualmente memorizzate all'interno della Wiki. Anche la Wiki come la libreria di documenti è organizzata con una struttura ad albero. Ad ogni pagina infatti è possibile che vengano associate delle pagine figlie.

L'organizzazione delle pagine spetta al singolo amministratore della Wiki, che avrà anche il compito di approvare eventuali aggiunte/modifiche ai documenti presenti.

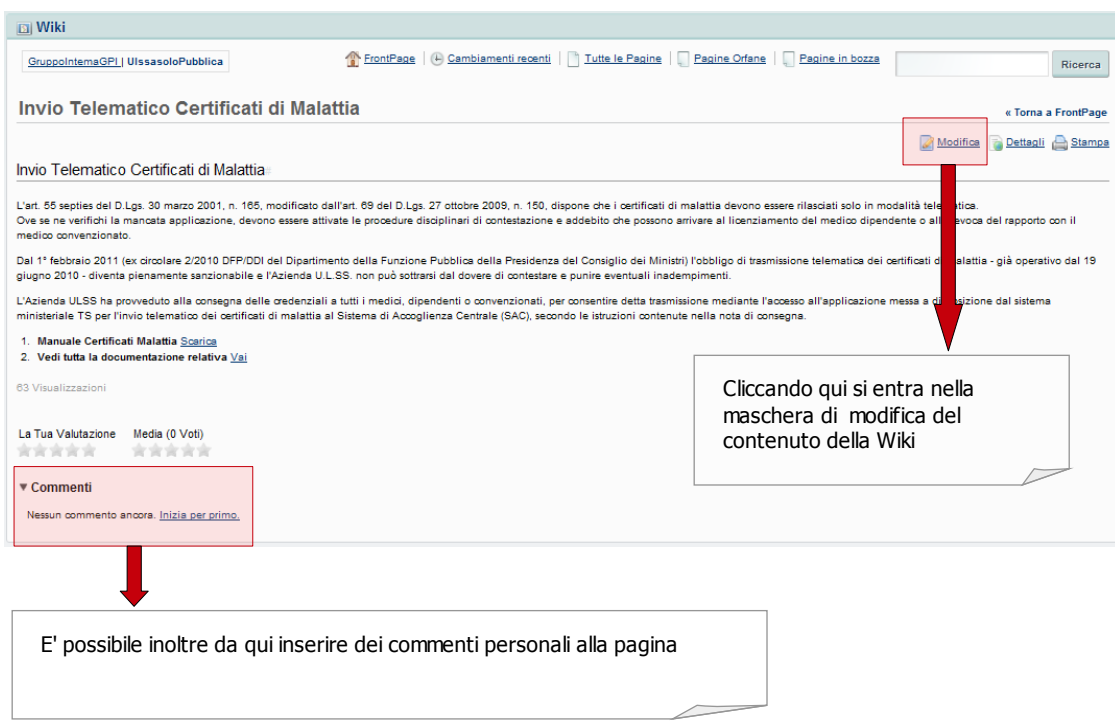

Cliccando sulla singola pagina si entra nel dettaglio della pagina:

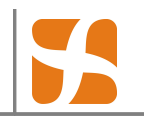

#### **7.1.1 Modifica Wiki**

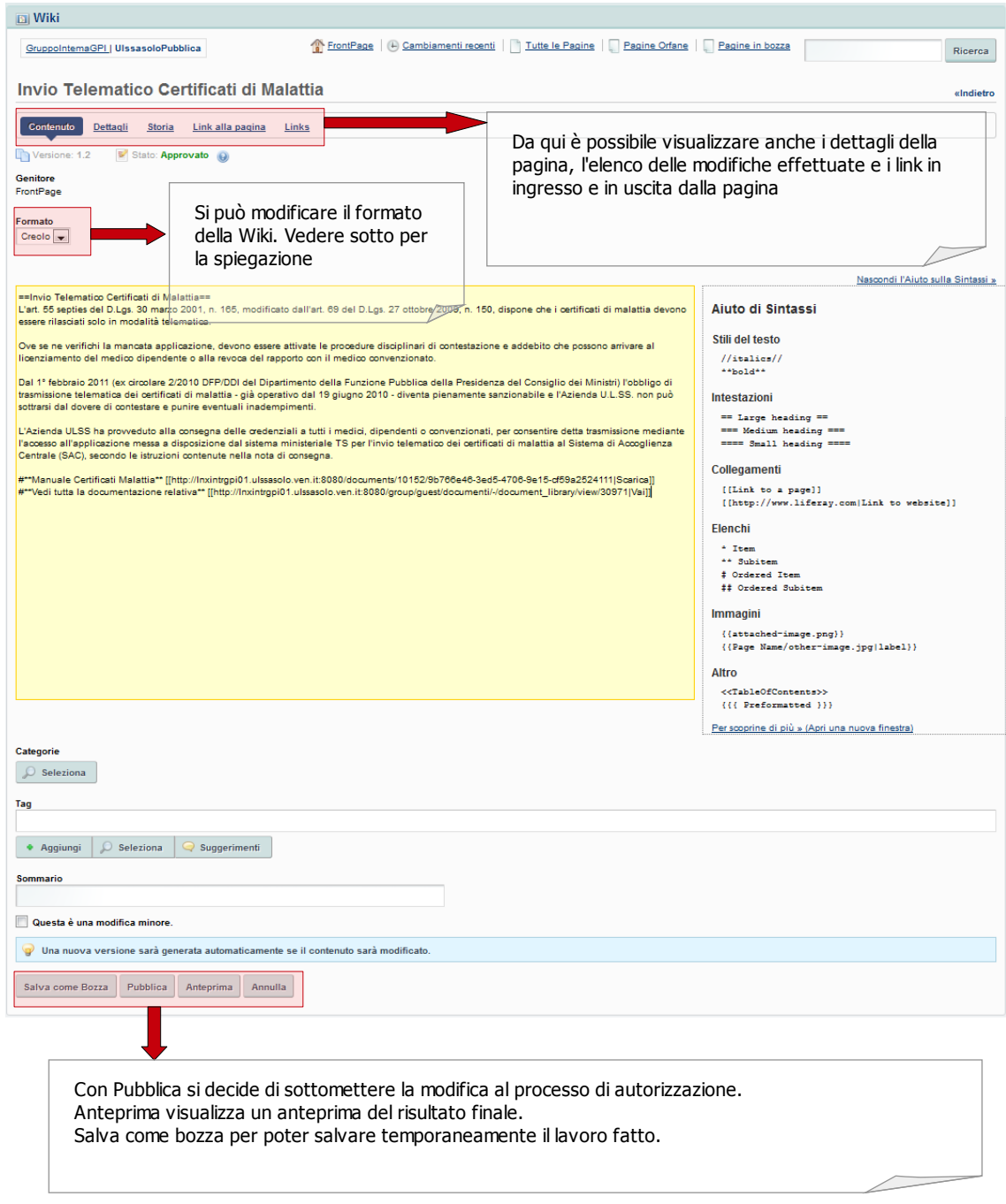

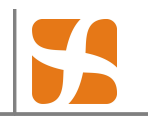

#### **7.1.2 Formato Wiki**

La Wiki può essere scritta in due tipi di formato: creolo o HTML

Creolo è il formato standard delle Wiki, utilizzato anche in Wikipedia.

Nell'immagine precedente il formato è di tipo creolo, che è sostanzialmente testuale con l'aggiunta di alcuni tag che permettono la formattazione del testo. Nel lato destro della pagina vi è un aiuto veloce che spiega la sintassi base del creolo (è un pannello a richiudibile).

HTML: Passando al formato HTML o decidendo di scrivere una Wiki in formato HTML si aprirà un editor che permetterà di scrivere direttamente del testo formattato cambiando il carattere e inserendo contenuti multimediali.

L'editor è lo stesso visto in precedenza nella spiegazione della portlet mail ed è lo stesso che poi si ritrova in altre parti della Intranet.

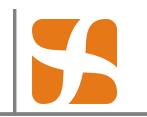

# **8. FORUM**

Un Forum è un insieme di discussioni che vertono su particolari argomenti.

Come nel caso della Wiki e dei documenti nella nostra Intranet esisterà un Forum principale Pubblico, aperto a tutti gli utenti della Intranet. Poi vi potranno essere dei singoli Forum relativi alla singola Unità Operativa o gruppo di utenti.

E' possibile quindi che un utente possa vedere più forum oltre a quello aperto a tutti.

Il singolo Forum è organizzato come un insieme di discussioni. Ogni discussione è aperta da un utente solitamente tramite una domanda o una osservazione e poi viene alimentata dalle risposte/osservazioni degli altri utenti.

Il Forum è aperto alle aggiunte di tutti, ciò vuol dire che ogni utente può aprire nuove discussioni o aggiungere risposte alle discussioni già presenti.

Ovviamente ogni singola aggiunta viene registrata con il nome dell'utente ed esiste comunque un utente moderatore del Forum che può decidere di cancellare dei messaggi.

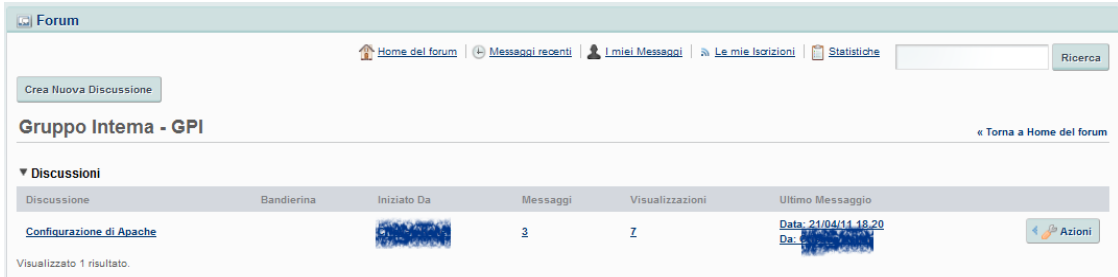

Il singolo Forum si presenta in questo modo:

Con un elenco di discussioni (in questo caso una sola) ed alcune informazioni sulle stesse.

Più in alto il bottone per creare una nuova discussione da zero.

La ricerca in alto a destra funziona per ricerca della parola inserita, come nelle portlet viste in precedenza.

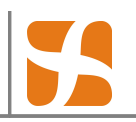

La singola discussione invece si presenta come mostrato nella successiva immagine, come una serie di messaggi sequenziali di vari utenti che come tema hanno l'oggetto della discussione stessa.

Ogni messaggio è corredato da alcune informazioni (utente, data e ora).

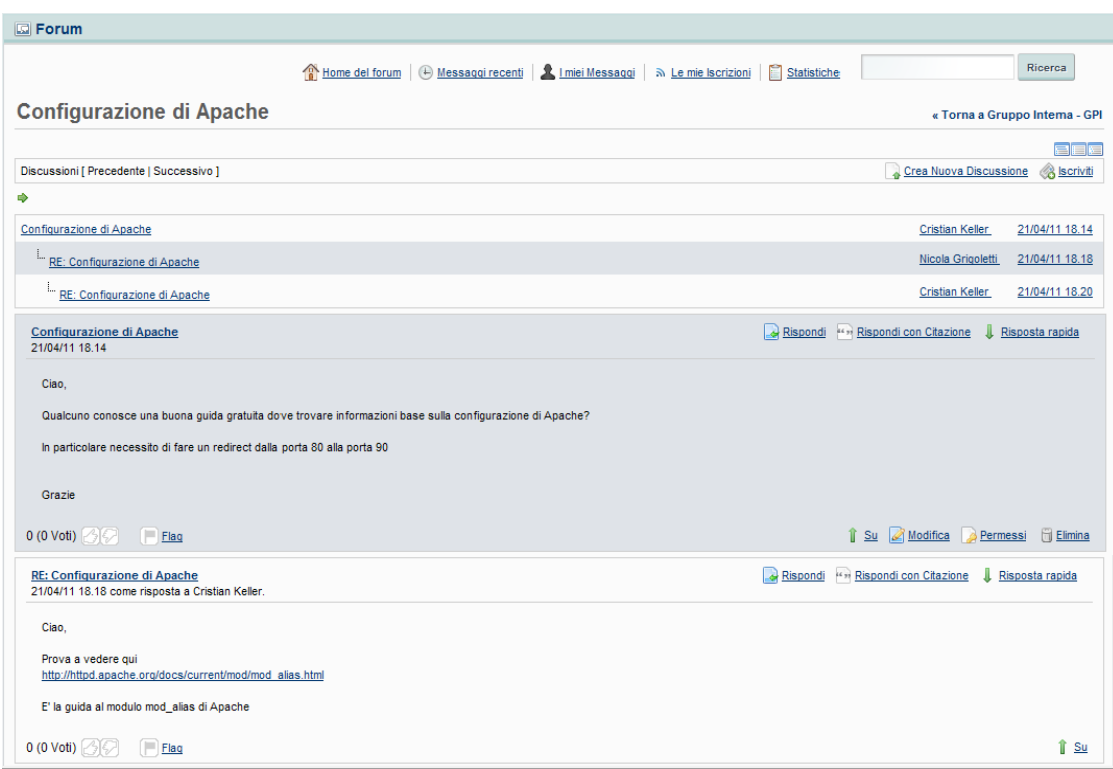

Ogni utente può decidere di rispondere ad uno qualsiasi dei messaggi già scritti e alimentare quindi la discussione.